## **Dlink DSL-2750U**

- Establish a connection between the device and the router via network cable or Wi-Fi
- Open a browser and type 192.168.1.1 in the address bar
- You will be prompted to enter Username: admin and Password: admin

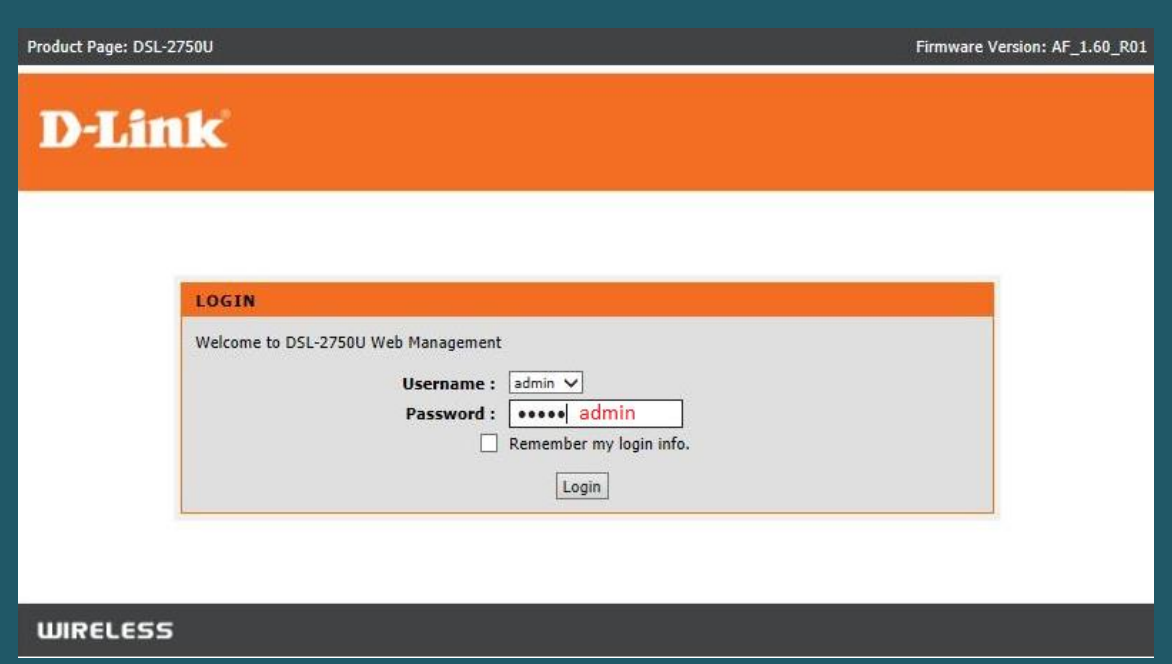

- After logging in , Click Setup
- Click Wireless Connection then Wireless Connection Setup Wizard

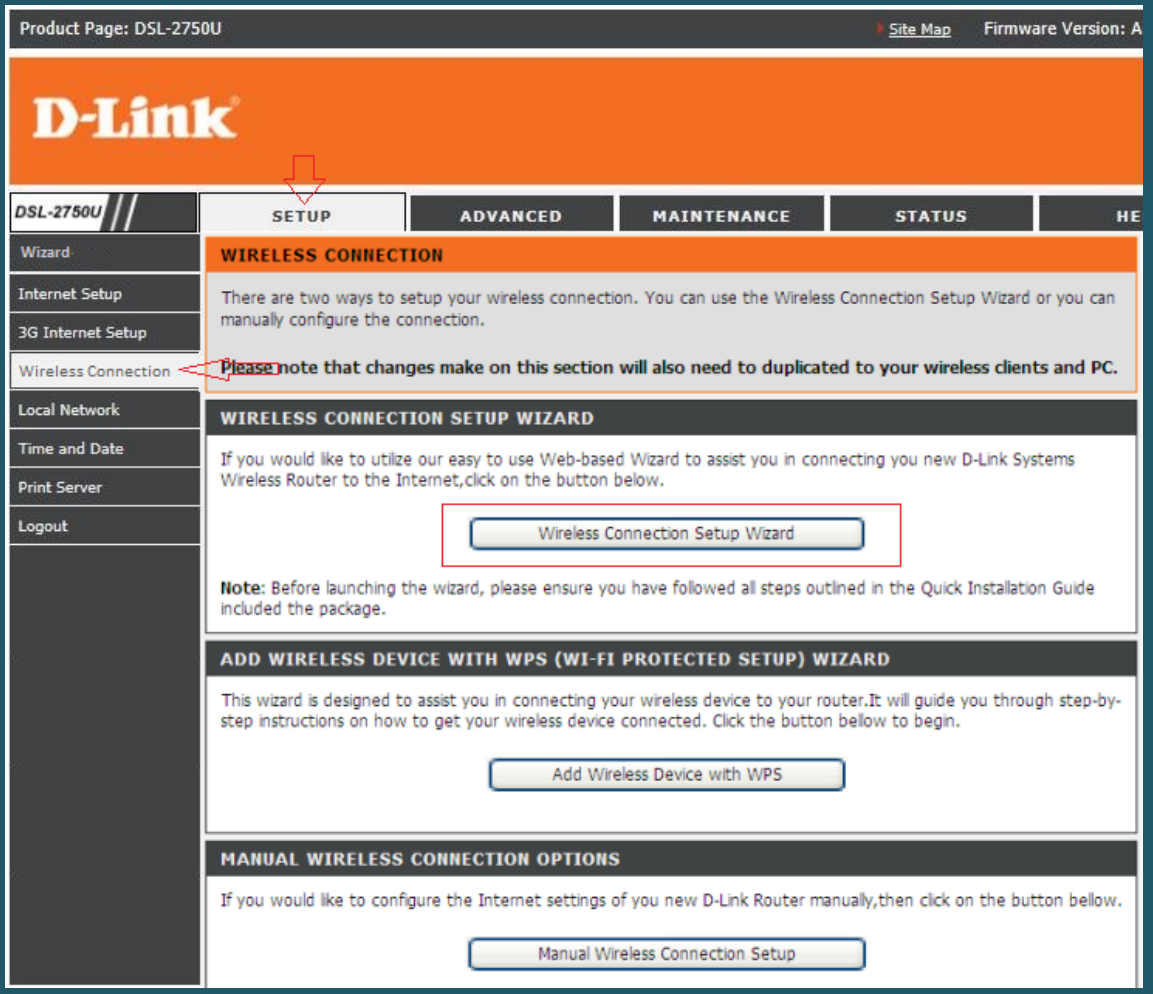

- In Network Name SSID type then new Wi-Fi Name
- Select "Use WPA encryption instead of WEP" and "Manually assign a network key", then click "Next

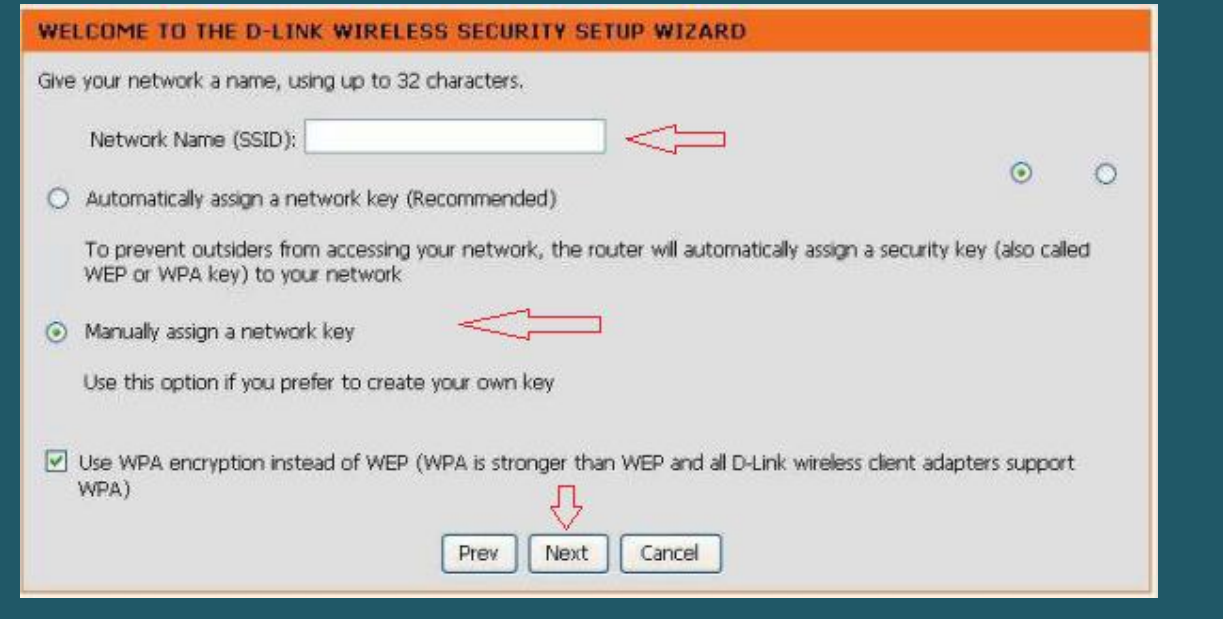

• In Network Key enter the new Wi-Fi password and click Next (safest passwords are long and contain at least 8 digits of mixed letters, and numbers)

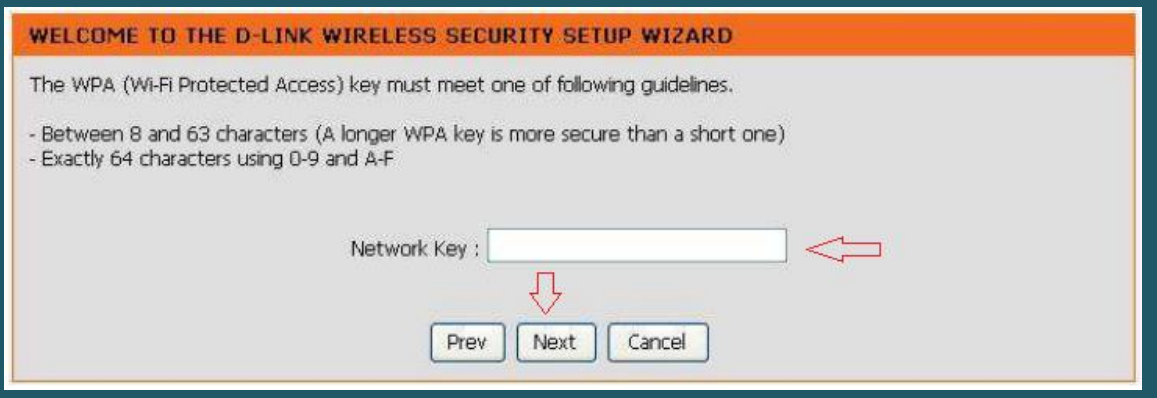

• Click Save

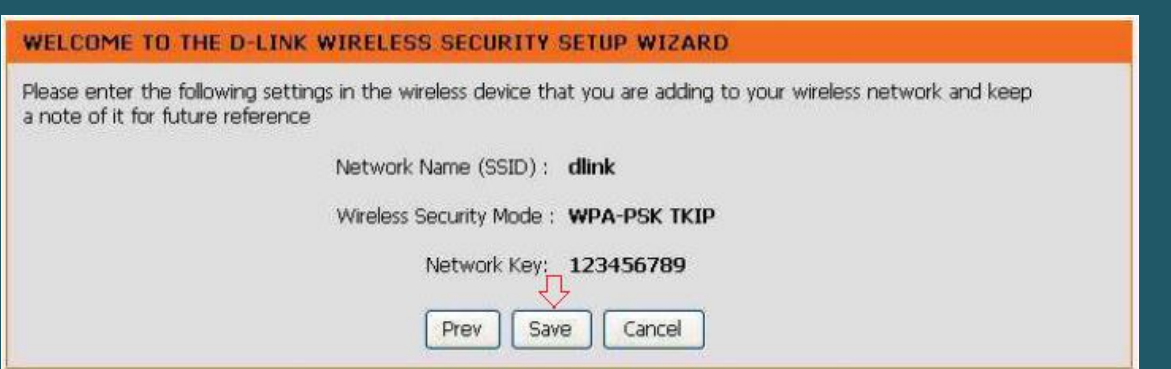